#### 1. PRM설치

인터넷 주소창에 https://prm.hi.co.kr/auto을 입력합니다. 아래와 같은 화면이 나타 나고, 관련 프로그램이 자동으로 실행됩니다. 이 과정에서 문제가 발생할 경우 Help Desk(02-2628-4567)로 연락하면 10~20분 이내에 원격으로 설치를 도와줍니다.

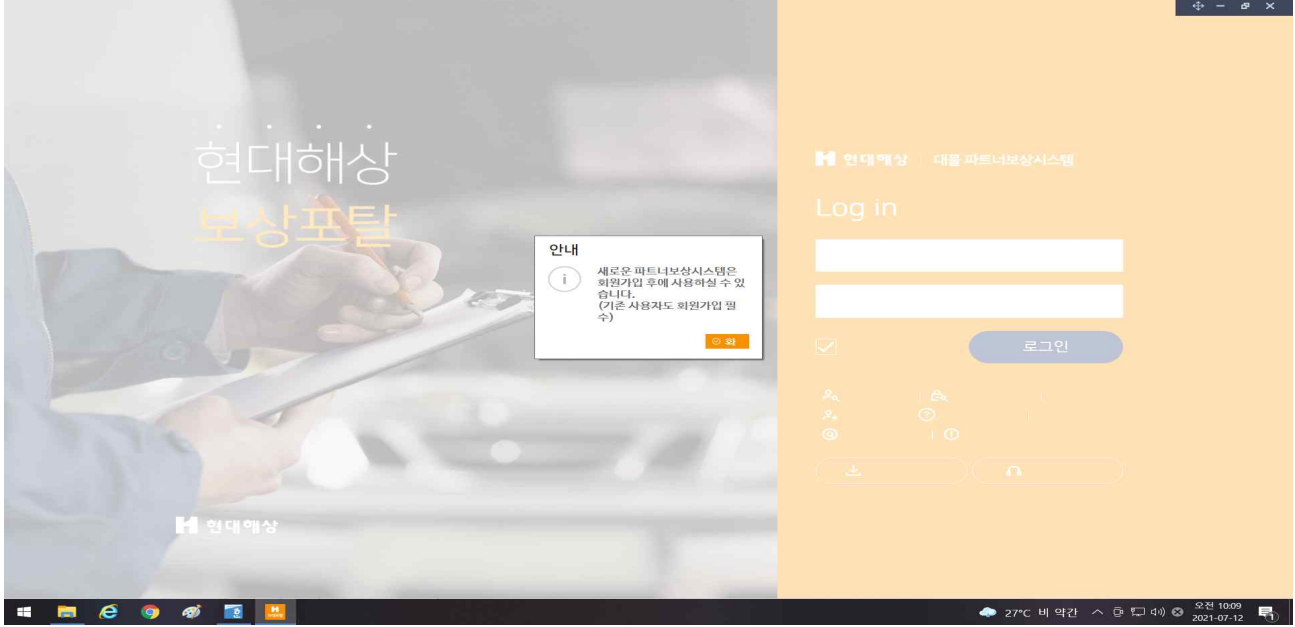

### 2. 설치완료시

설치를 완료한 후 실행하면 다음 화면이 나타납니다. 좌측 BOX에 우리 회사명이 나 타나고, 중간BOX에 조회기간를 선택한 후 우측의 검색 버튼을 누르면, 조회기간 내 우리 회사에 배당된 리스트가 나타납니다.

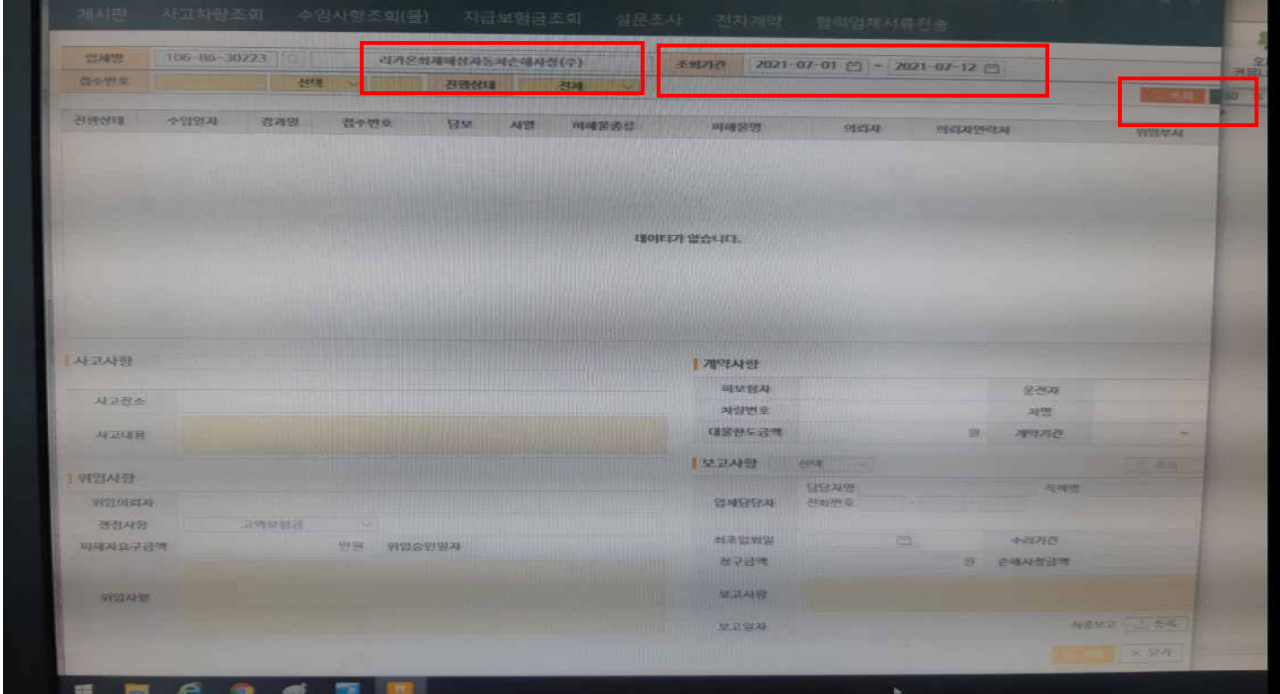

# 3. 대상건 확인

처리하고자 하는 건을 선택하면 다음과 같은 화면이 나옵니다.

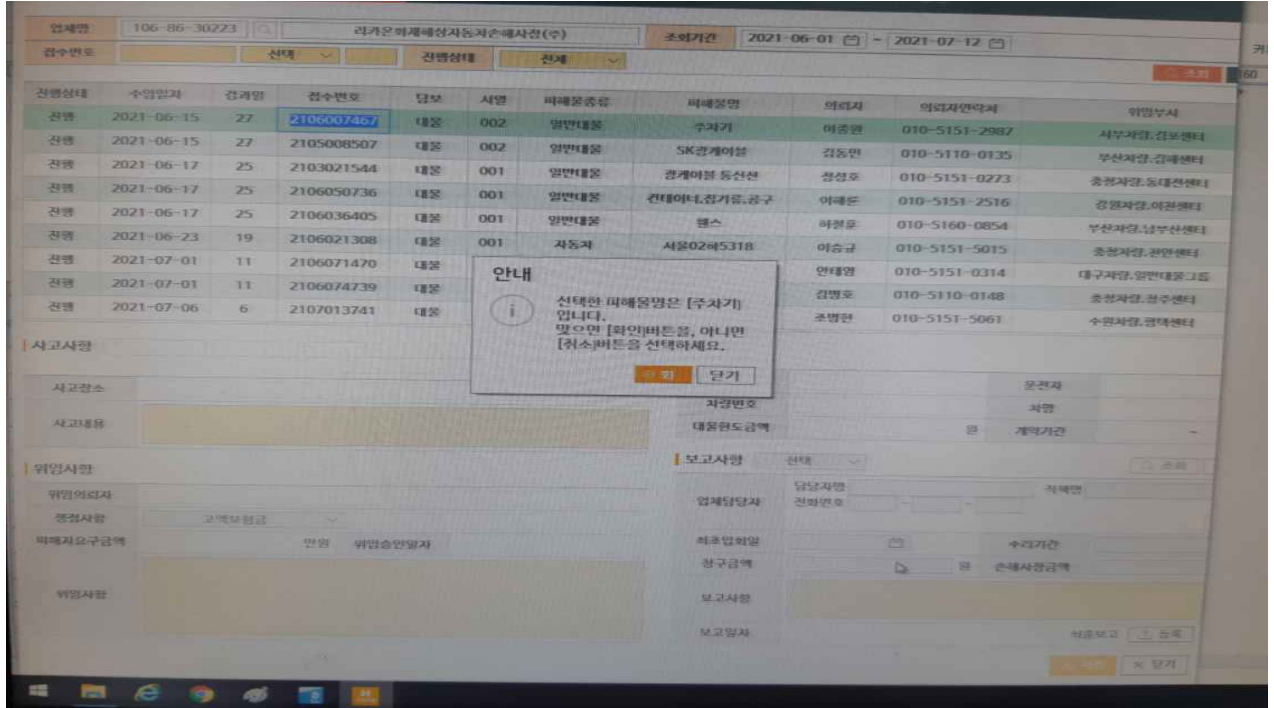

# 4. 조사내용입력

별도의 현장보고서 양식은 없으며, 우측 하단 BOX안에 조사한 내용을 입력하고 우측 하단의 저장버튼(파란색)을 누르시면 됩니다.

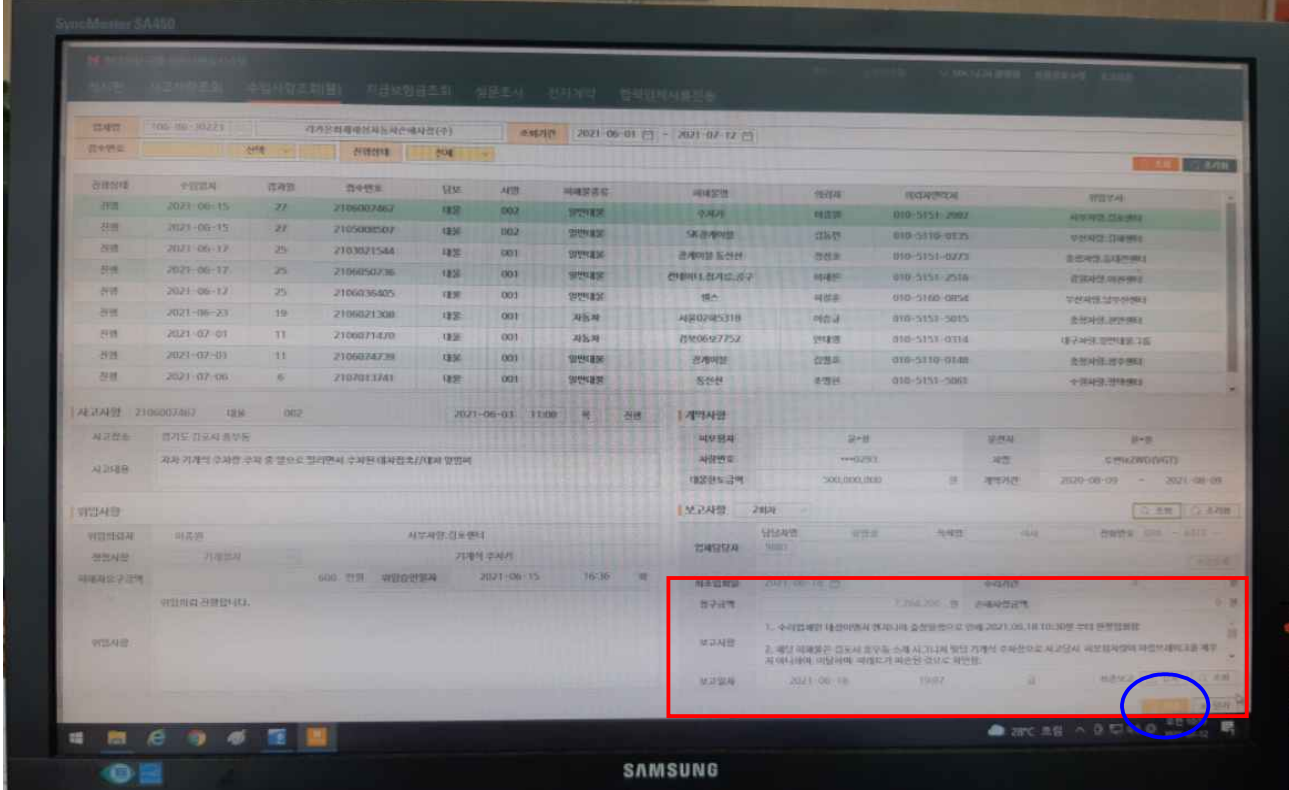

## 5. 입력회차 확인

종결시까지 3회 이상의 진행 보고를 요구하고 있습니다. 입력한 회수는 좌측 BOX를 확인하시면 되고, 입력시에는 우측하단의 저장버튼을 누르시면 됩니다.

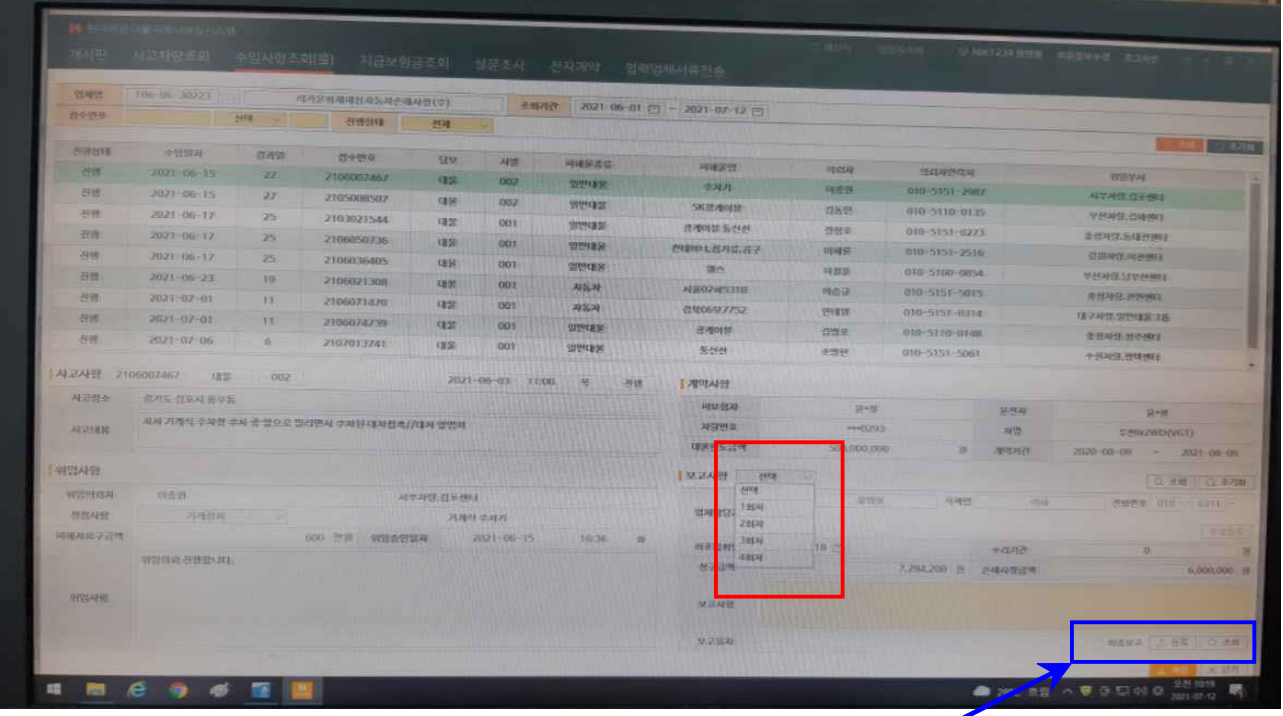

#### 6. 이미지 시스템 접속

종결보고서 등록시에는 우측하단의 최종보고 "등록"버튼을 누르면 다음과 같이 이미지 시스템으로 이동합니다.

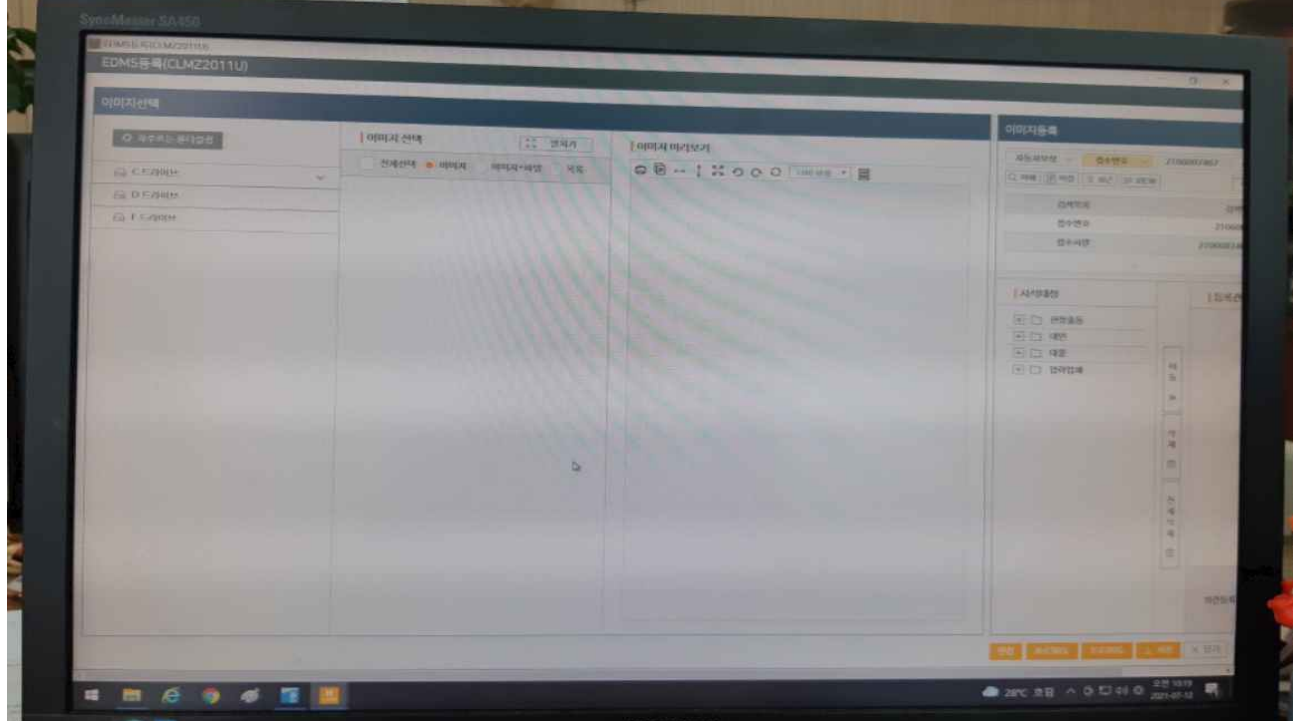

#### 7. 종결보고서 등록

종결보고서가 저장된 Drive를 선택한 후 다음에는 이미지 + 파일을 선택합니다.<br>등록하고자 하는 종결보고서를 선택한 후 맨 우측 BOX의 서식대상을 대물 > 종결품 의 > 손해사정보고서 선택한 후 이동 버튼을 누르시고 저장 버튼을 누르시면 됩니다.

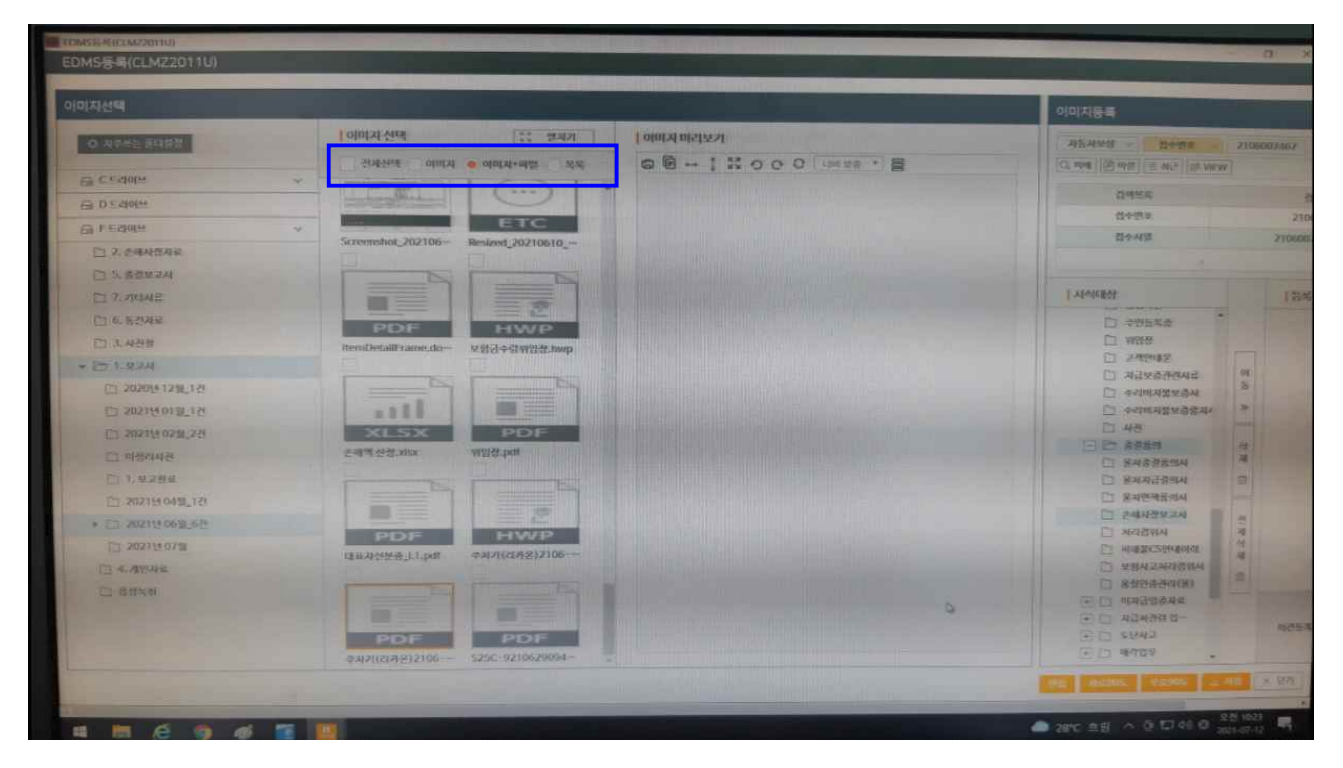

이렇게 종결보고서를 등록하면 보상 담당자에게 문자 메시지가 전송되고, 보상담당자 는 본사 담당자에게 검토 요청을 하게 된다고 합니다. 본사에서 검토 완료 후 보상담 당자에게 이보 입력하라고 하면 이보 입력 후 종결되는 Process인 것으로 확인하였습 니다.

감사합니다.